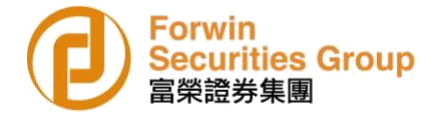

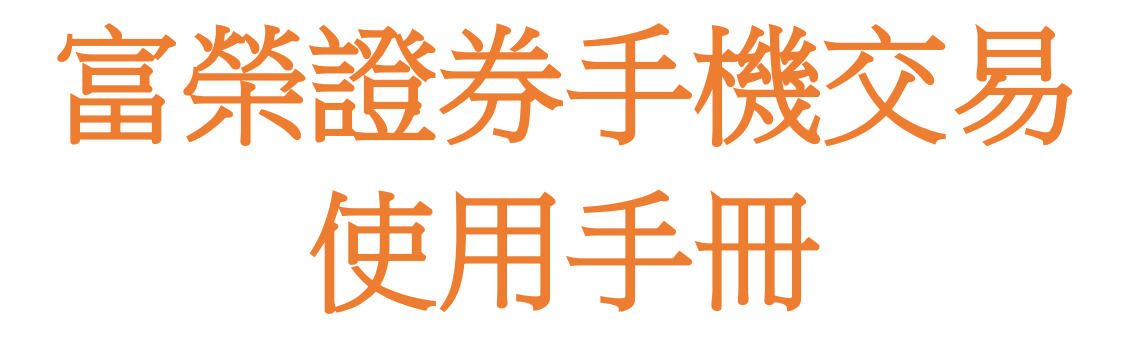

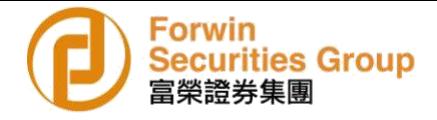

客戶可透過交易介面或個股進入交易功能,系統將會檢查使用者是否已經登錄,在登錄 成功後,客用可查看相關交易資料,並進行相關交易操作。

# 1 登錄系統

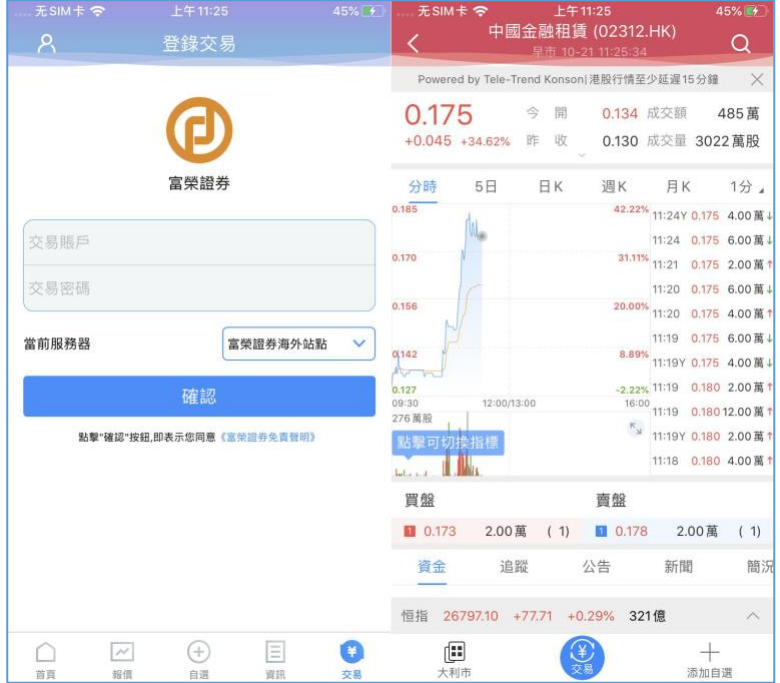

在未登錄交易系統時,點擊底部快捷欄或在個股行情頁面點擊交易按鈕可觸發登錄頁 面,點擊免責聲明連結可查閱免責聲明內容。

#### 2 買賣操作

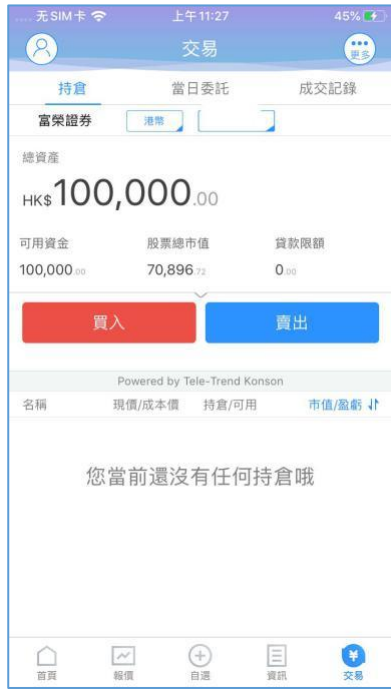

客戶可透過持倉介面頁的買入、賣出按鈕或個股介面頁的買入、賣出按鈕開啟買入、賣 出介面進入買賣操作。

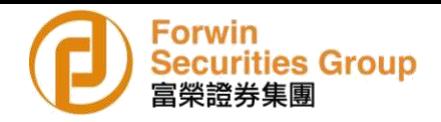

#### 2.1 買入

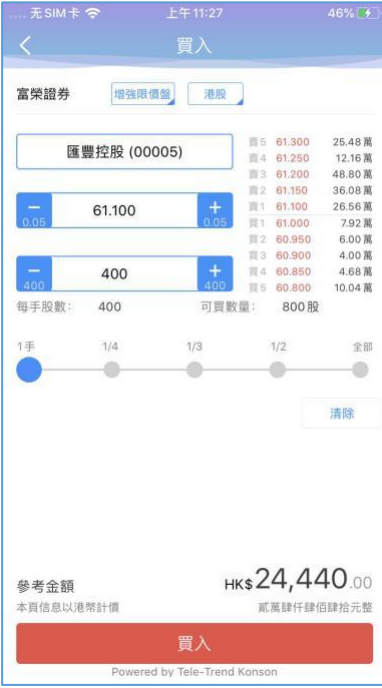

- 點擊按鈕"買入",進入買入介面下委託單;
- 輸入證券代碼、買入價格及股數,選擇交易市場和交易盤型;
- 輸入數量,然後點擊"買入";
- 買單確認介面包括客戶編號,交易類型,交易市場,證券操作,股票代碼,委託 數量,委託價格及相關佣金等欄位資訊;
- 提交後,會提示訂單已提交,若想查看委託單,可在"當日查詢"查看委託狀 況;

# 即時行情情況下可自動獲取報價,延時行情情況下需點擊"右上角箭頭點"區 域的 "點擊報價"按鈕獲取報價(點擊次數有上限,上限用畢後請與我們客戶服 務員了解)。

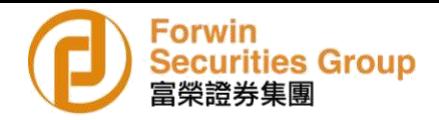

#### 2.2 賣出

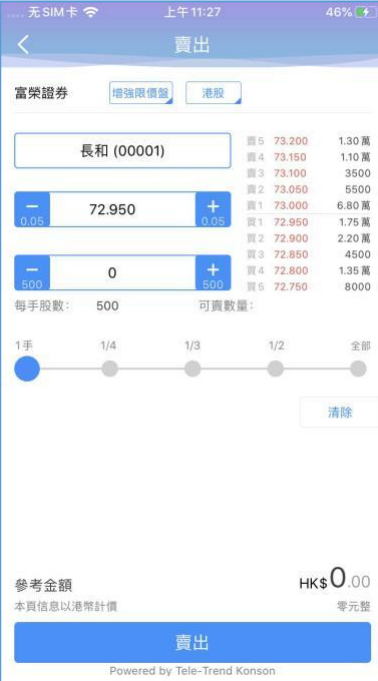

- 點擊"賣出"按鈕,進入賣單介面下委託單;
- 游標指在輸入股票框內,選擇持倉可賣的股票列表,選擇其中一只股票並選擇交 易市場和交易盤型;
- 輸入數量,然後點擊"賣出";
- 賣單確認介面包括客戶編號,交易類型,交易市場,證券操作,股票代碼,委託 數量,委託價格及相關傭金等欄位資訊;
- 賣出委託提交後,會提示訂單已提交,若想查看委託單,在"當日查詢"查看委 託狀況;

#即時行情情況下可自動獲取報價,延時行情情況下需點擊"右上角箭頭點"區域 的 "點擊報價"按鈕獲取報價(點擊次數有上限,上限用畢後請與我們客戶服務 員了解)。

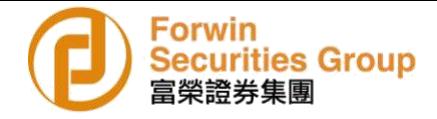

## 2.3 委託改撤單

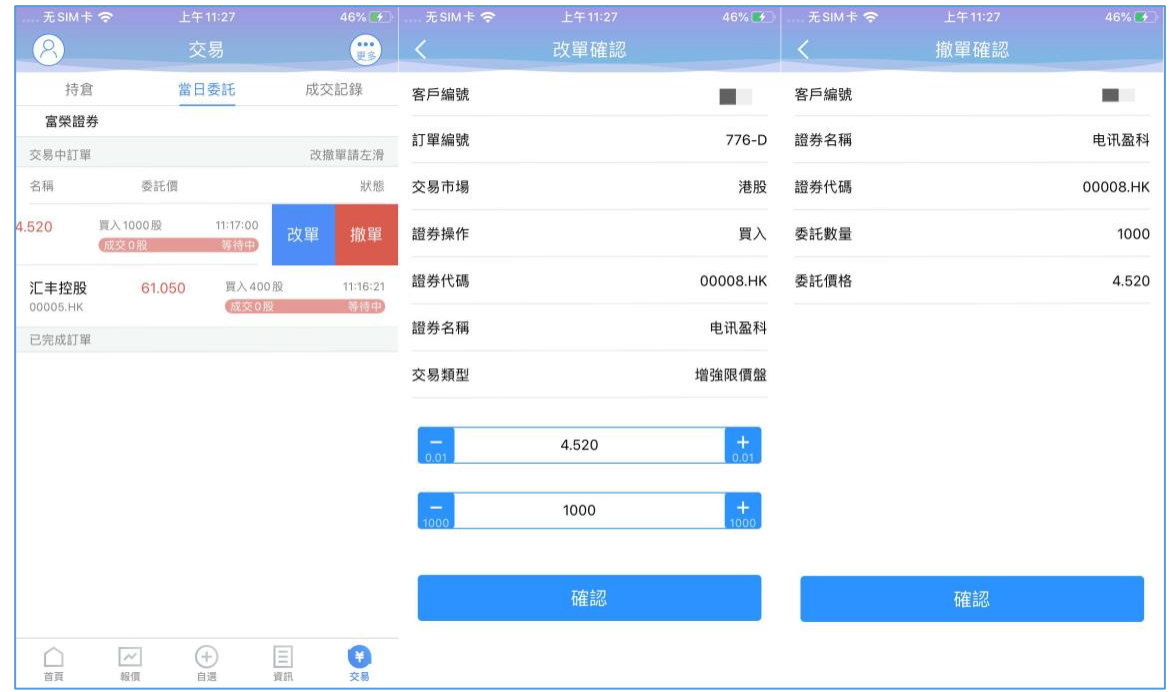

客戶對已下的委託單進行修改或取消時,可點擊當日查詢介面中交易中的訂單,選擇想 修改或取消的股票,左滑該股票進行選擇"改單""撤單",進入對應介面,進行更改 或取消操作。

# 3 資金持倉管理

3.1 資金持倉

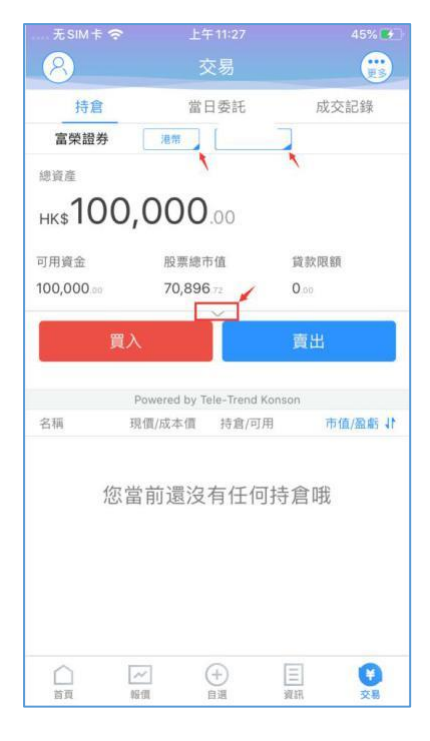

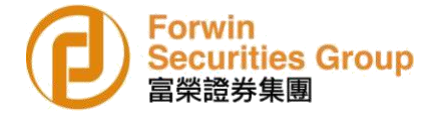

在持倉介面,點擊買入賣出按鈕上之延伸箭咀,即可展開更多的資金資訊; 貨幣切換可點擊貨幣箭咀以選擇相應貨幣; 滑動底部可查看持倉股份。

#### 3.2 持股信息

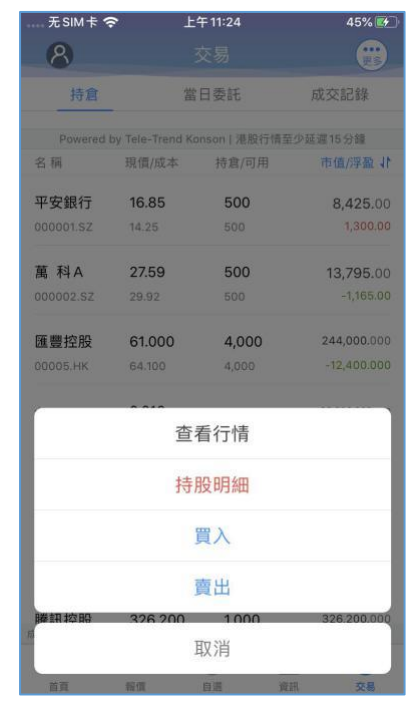

點擊持倉的股票可彈出相關功能表,可選持股明細、買入或賣出情況; 持股明細可提供持倉股份更詳細資訊。

#### 4 查詢

#### 4.1 當日查詢

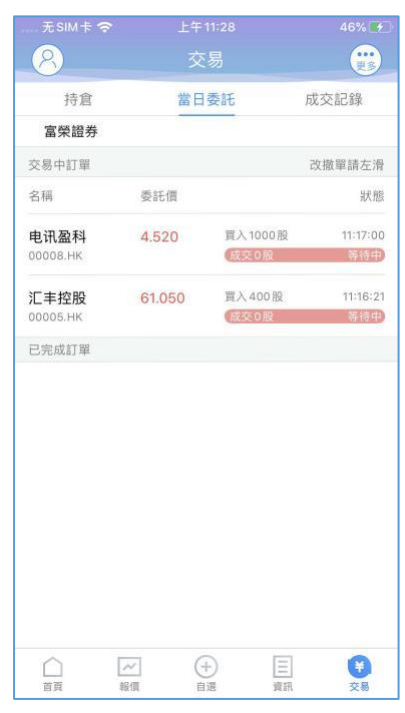

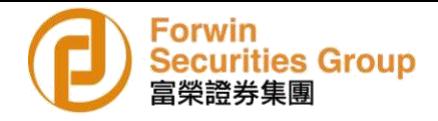

查詢交易中的訂單,及當日已完成的訂單。

## 4.2 歷史委託

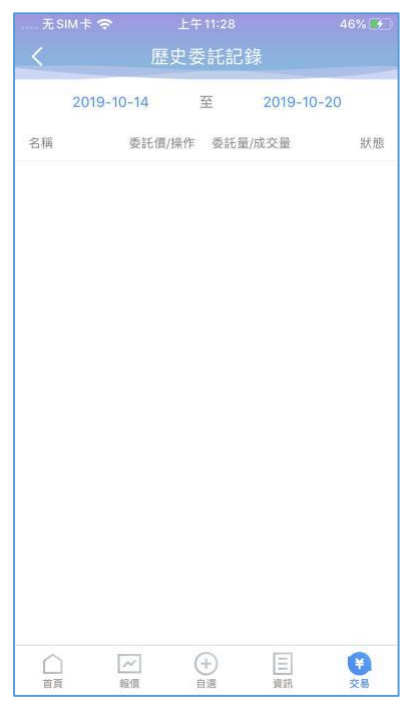

客戶可隨時查閱三個月內的歷史委託訂單。

#### 4.3 歷史成交

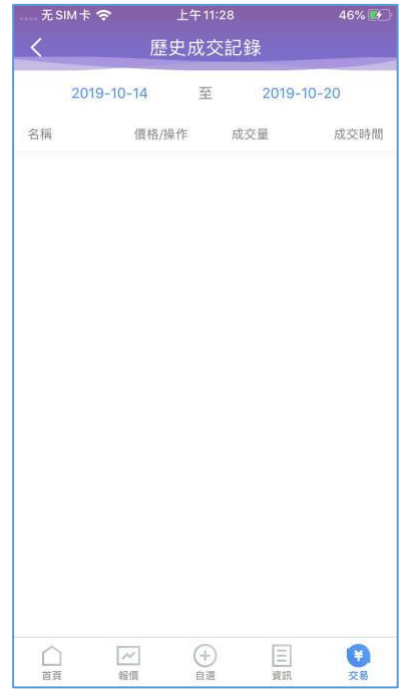

客戶可隨時查詢三個月內的歷史成交委託訂單。

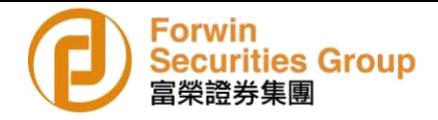

# 5 更多

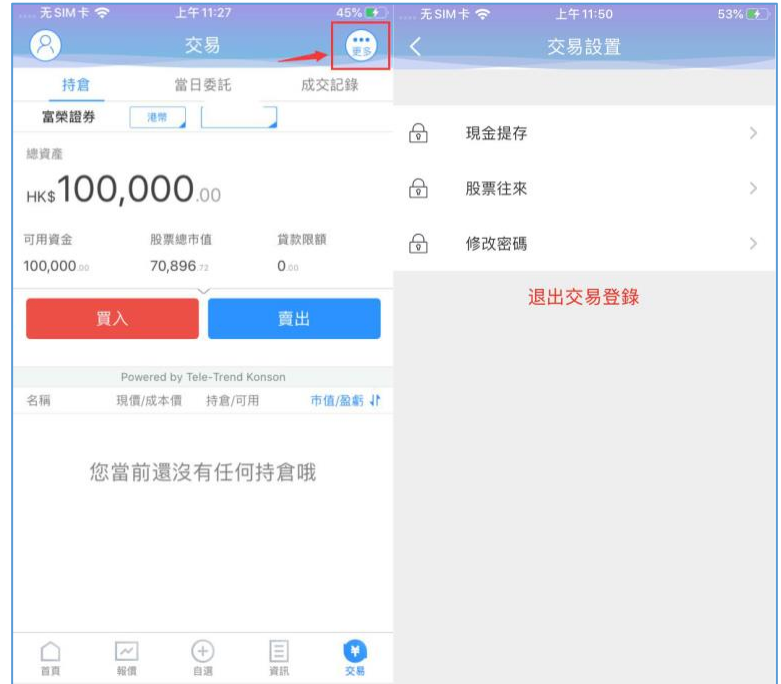

在交易主介面上,客戶可點擊右上角更多設置按鈕進入更多設置介面,進行現金提存, 股票往來,密碼修改,退出登錄(登出交易系統)等功能。

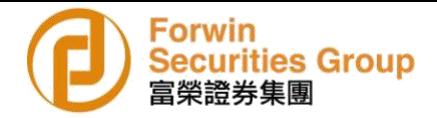

# 5.1 現金提存

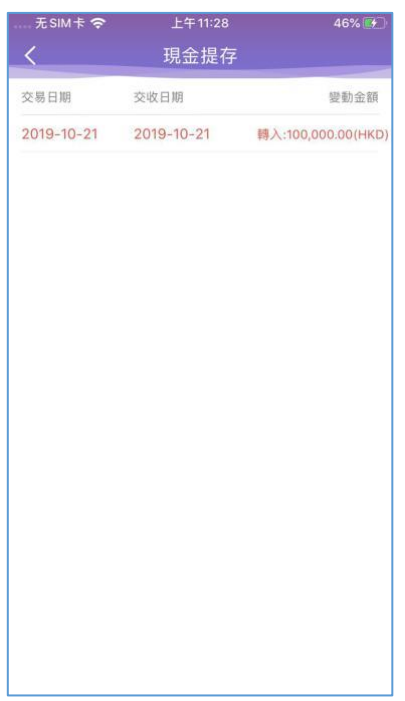

在介面右上角處有"更多"按鈕,進入"現金提存"介面查閱。

## 5.2 股票往來

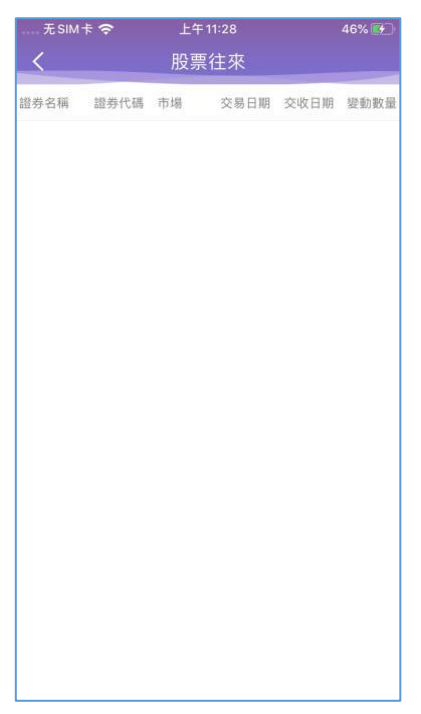

在更多裡面選擇股票往來,可查詢股票往來資料。

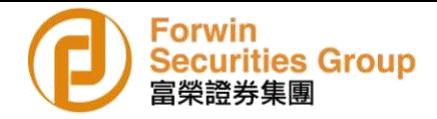

# 5.3 修改密碼

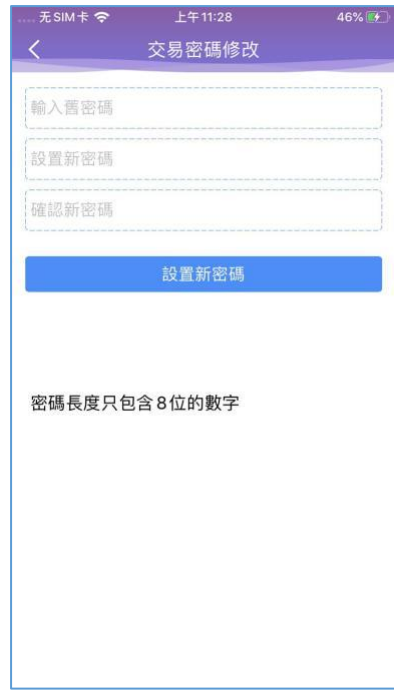

在更多介面中選擇"修改密碼",進入密碼修改介面以修改相關個人密碼。

## 5.4 退出交易

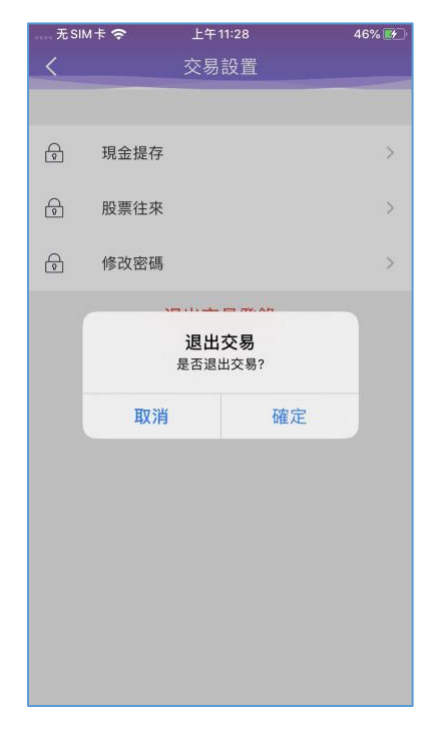

點擊退出登錄,確定或取消退出交易登錄。